# Erste Schritte in der GMX Cloud

## Dateien hochladen

Die Cloud ist der ideale Speicherort für alles, was nicht verlorengehen soll. In der GMX Cloud sind Ihre Dateien sicher gespeichert, auch wenn der PC einmal defekt ist oder das Smartphone abhandenkommt.

#### So speichern Sie Dateien in der GMX Cloud

#### Über www.gmx.net

- 1. Melden Sie sich bei https://www.gmx.net an.
- 2. Wechseln Sie über das obere Menü zu Ihrer GMX Cloud.
- 3. Klicken Sie auf die Schaltfläche Hochladen oben links.
- 4. Wählen Sie die Dateien aus Ihrem Dateisystem aus und klicken Sie auf Öffnen.
- 5. Unser Tipp: Alternativ können Sie Ihre Dateien mit Drag & Drop in die GMX Cloud ziehen.

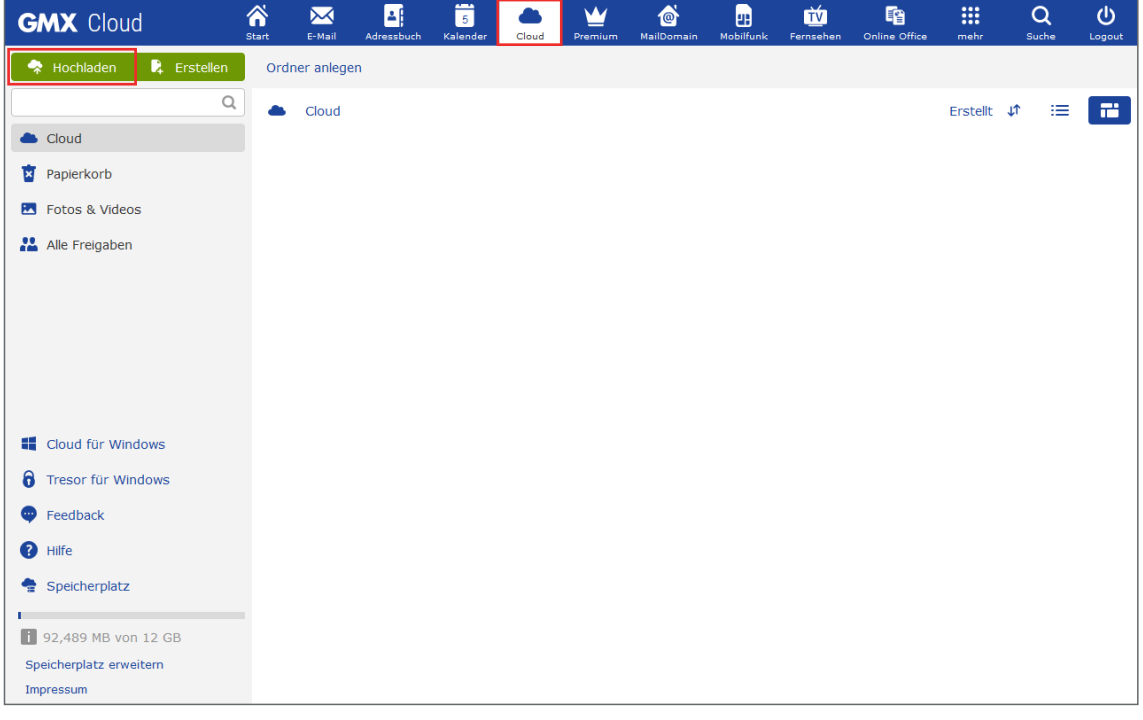

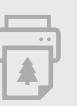

## **GMX** Cloud

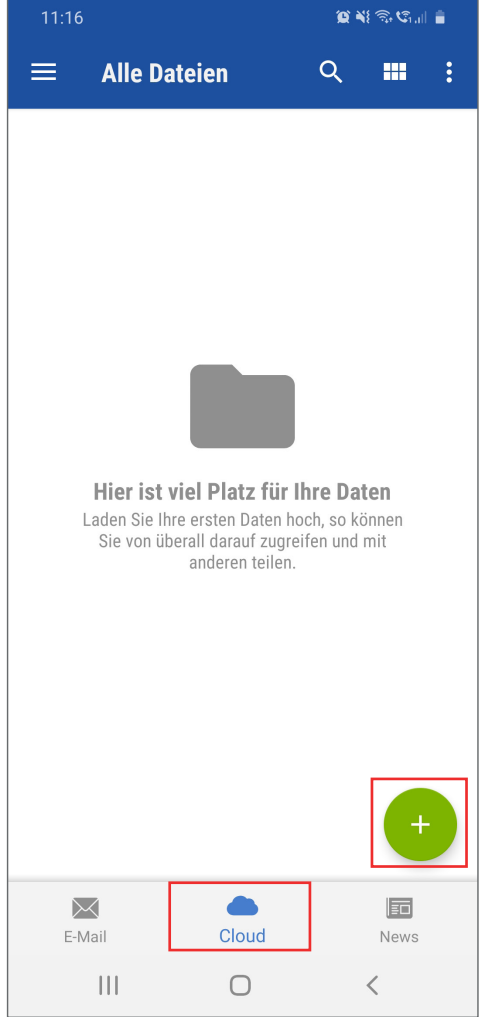

#### Über Ihr Smartphone

1. Installieren Sie – falls noch nicht geschehen – die GMX Mail & Cloud App oder die GMX Cloud App.

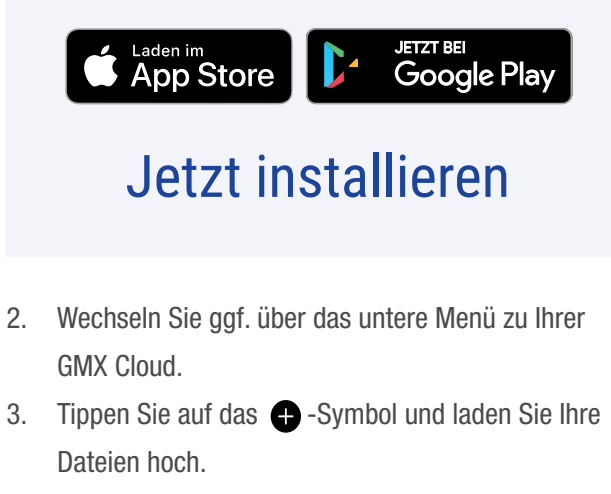

4. Unser Tipp: Aktivieren Sie den automatischen Fotoupload in den  $\bullet$  Einstellungen, um neue Dateien direkt in der Cloud zu sichern.

## Dateien freigeben

Tschüss, lästige E-Mail-Anhänge! Teilen Sie Ihre Dateien einfach per Freigabelink mit anderen. Mit den vielfältigen Freigabeeinstellungen behalten Sie jederzeit die Kontrolle.

#### So versenden Sie Dateien über die GMX Cloud

#### Über www.gmx.net

- 1. Melden Sie sich bei https://www.gmx.net an und wechseln Sie zur GMX Cloud.
- 2. Wählen Sie Ordner oder Datei per Klick in die nebenstehende Kontrollbox.
- 3. Klicken Sie auf Freigeben in der grauen Menüleiste.
- 4. Kopieren Sie den Link und versenden Sie ihn beispielsweise per E-Mail an die Personen Ihrer Wahl.
- 5. In den Freigabeeinstellungen können Sie z. B. zusätzlich ein Passwort vergeben oder die Gültigkeitsdauer Ihrer Freigabe bestimmen.

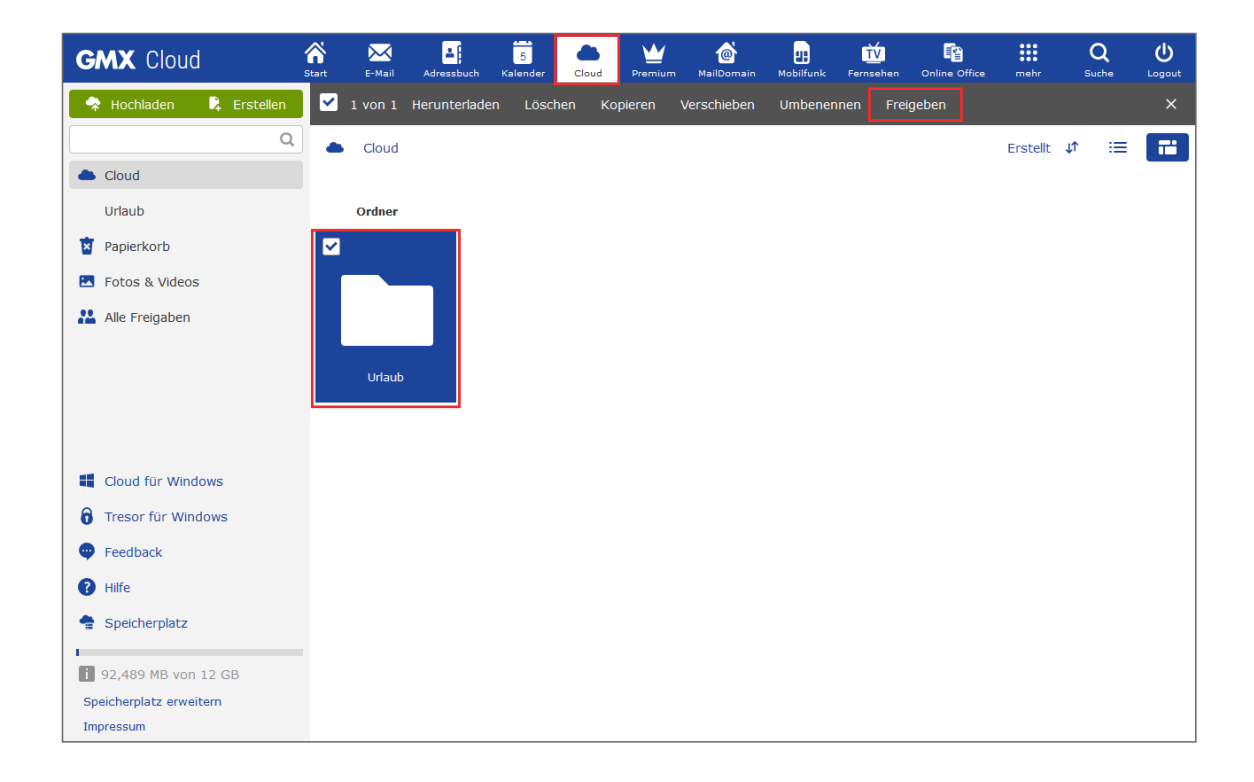

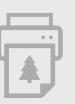

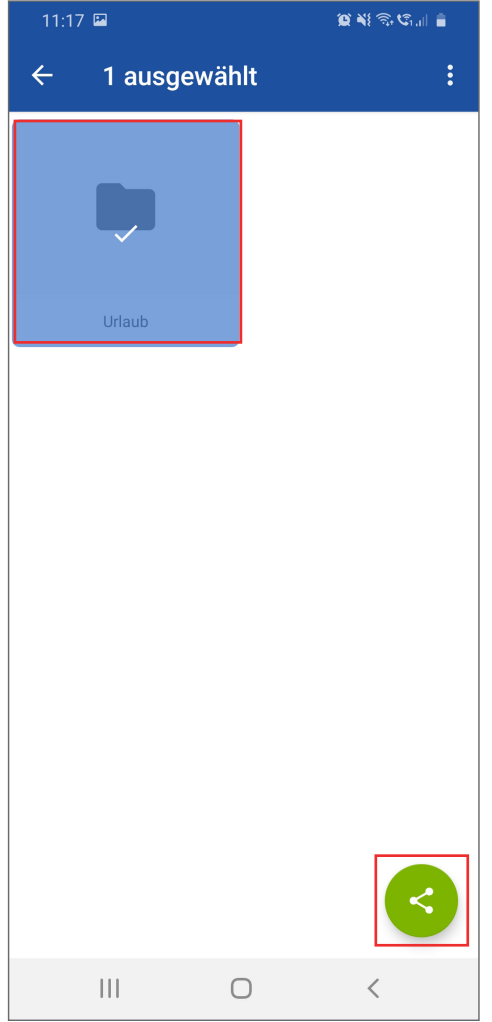

#### Über Ihr Smartphone

- 1. Wechseln Sie in die Cloud-Übersicht.
- 2. Wählen Sie Ordner oder Datei aus, indem Sie das Element lange antippen.
- 3. Tippen Sie auf das  $\bigodot$ -Symbol oder im Menü auf Freigeben.
- 4. In den  $\bullet$  Freigabeeinstellungen können Sie z. B. zusätzlich ein Passwort vergeben oder die Gültigkeitsdauer Ihrer Freigabe bestimmen.
- 5. Tippen Sie auf den Freigabelink, um diesen zu kopieren und über eine Anwendung Ihrer Wahl zu versenden.

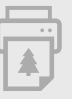

### Dateien bearbeiten

Schon gewusst, dass Sie E-Mail-Anhänge und Cloud-Dateien auch direkt im Postfach bearbeiten können? Das GMX Online Office macht es möglich – für alle Dateiformate, die Sie von Word, Excel oder PowerPoint gewohnt sind.

#### So bearbeiten Sie Ihre Dateien online

#### Über www.gmx.net

- 1. Klicken Sie in der blauen Navigationsleiste oben auf Online Office.
- 2. Öffnen Sie eine bestehende Datei aus der Cloud über das Menü links oder erstellen Sie eine neue Datei, indem Sie auf das entsprechende grüne Symbol **kalige End** klicken.
- 3. Im oberen Menüband stehen Ihnen vielfältige Bearbeitungsmöglichkeiten zur Verfügung.
- 4. Ihre Datei wird automatisch in der Cloud zwischengespeichert: Cloud > Meine Office Dateien. Mit Klick auf Datei > Speichern unter… können Sie ein eigenes Speicherverzeichnis wählen.
- 5. Um eine Datei auf Ihrem Rechner zu speichern, klicken Sie auf Datei > Herunterladen als.
- 6. Unser Tipp: Wählen Sie einen E-Mail-Anhang oder eine Datei in Ihrer GMX Cloud aus und klicken Sie auf Bearbeiten, um diese direkt im Online Office zu öffnen (nur für Office-Formate wie z. B. .docx, .pptx, .xlsx).

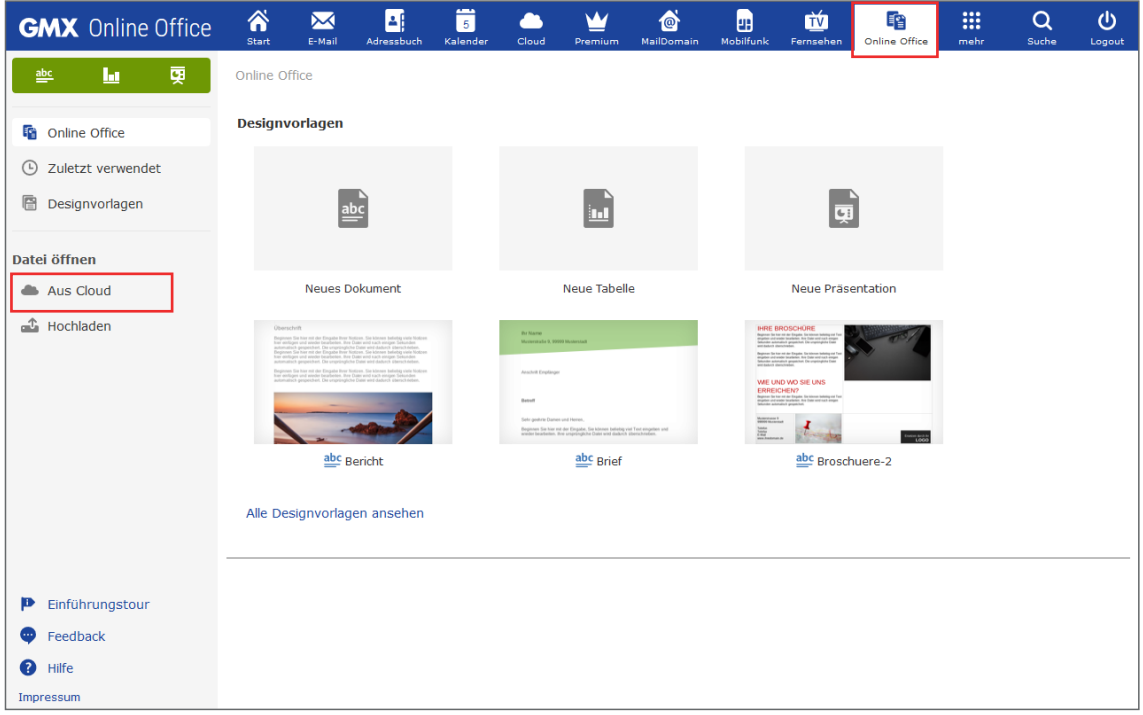

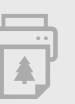

## Weitere Tipps & Tricks

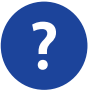

Auf den [Hilfe-Seiten](https://www.gmx.net/mail/tipps/tags/cloud/) erfahren Sie noch mehr darüber, wie Sie die Cloud nutzen, Dateien teilen und organisieren können.

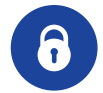

Mit dem Zusatztool [GMX Tresor](https://www.gmx.net/cloud/verschluesselung/) werden besonders sensible Dateien bei Bedarf noch vor dem Upload lokal verschlüsselt.

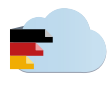

Unser "[Cloud made in Germany"](https://www.gmx.net/cloud-made-in-germany/#.pc_page.produktseiten.mail.nav_8.cmig)-Versprechen garantiert strengsten Datenschutz durch ausschließliche Datenverarbeitung in Deutschland.

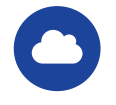

Ihr Speicherplatz lässt sich selbstverständlich jederzeit erweitern – sehen Sie dazu unsere [Tarifübersicht](https://www.gmx.net/produkte/cloud/speicher-erweitern/?mc=03953666).

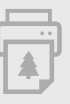